# **Apresentação**

Este manual é uma orientação para os participantes dos cursos do ensino à distância no ambiente Moodle da Universidade Federal Rural do Rio de Janeiro. Tem como objetivo orientar aos utilizadores os procedimentos básicos de acesso e utilização do sistema educacional Moodle.

O Moodle é um ambiente virtual educacional que vem sendo amplamente utilizado em todo o mundo.Ele é um software livre que a UFRRJ adotou para a disponibilização de cursos à distância.

Com este manual, pretendemos orientar você nos seus primeiros passos dentro do Moodle, no perfil de aluno. No entanto, o ambiente moodle é bastante intuitivo e é possível que você precise muito pouco deste manual.

# **Acesso ao Moodle**

O acesso será feito através do site

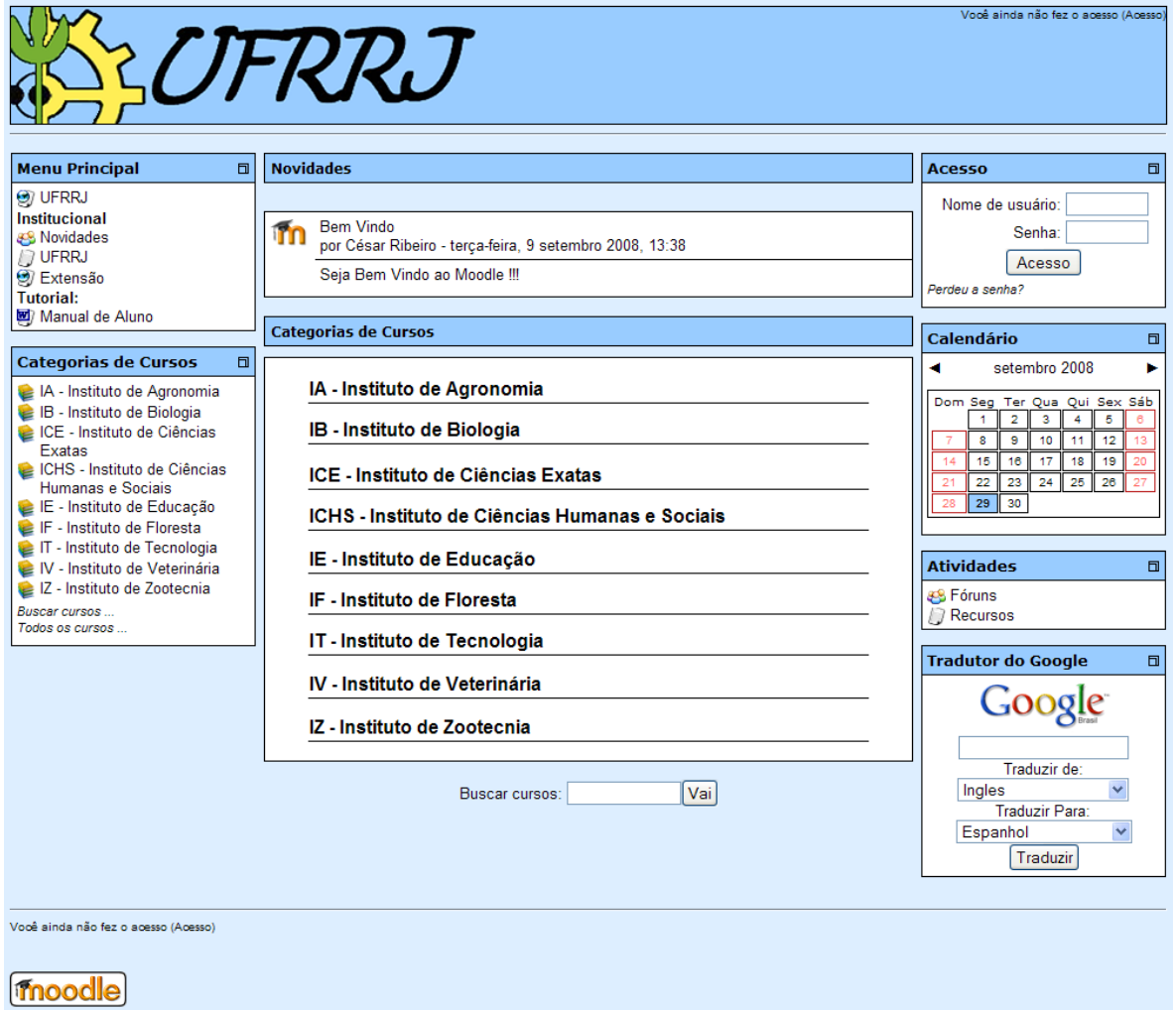

Para fazer o acesso, digite usuário e senha na caixa de acesso, no canto superior direito e clique no botão "acesso" ou pressione "ENTER" no teclado.

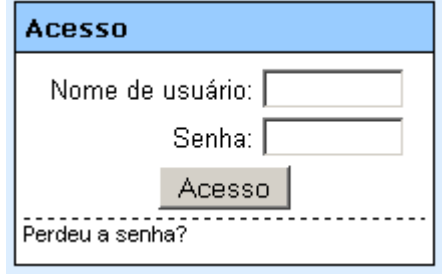

Se o seu acesso não for bem sucedido, o Moodle mostrará a você uma janela com uma mensagem de erro, na qual você poderá tentar o acesso novamente. Caso você tenha esquecido seus dados de acesso, você poderá recuperá-los.

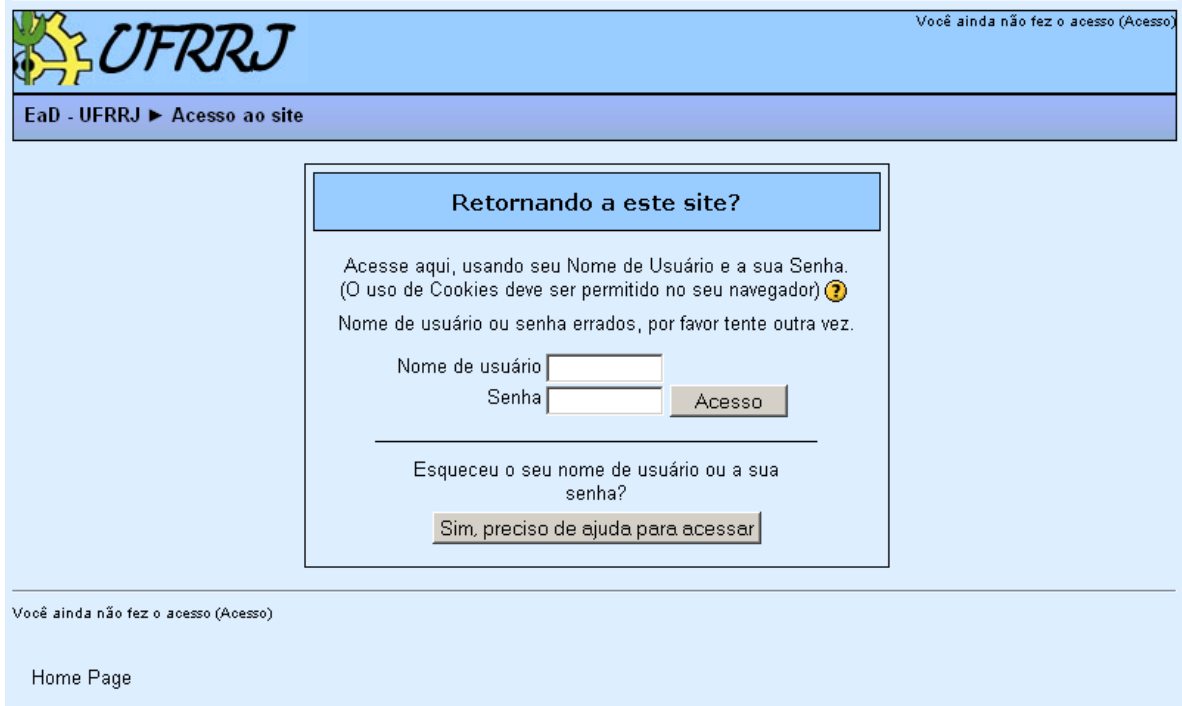

Se o seu acesso for bem sucedido, você verá uma mensagem no canto superior direito da tela informando o nome da pessoa que fez o acesso.<br>Você acessou como Aluno1 Aluno1 (Sair)

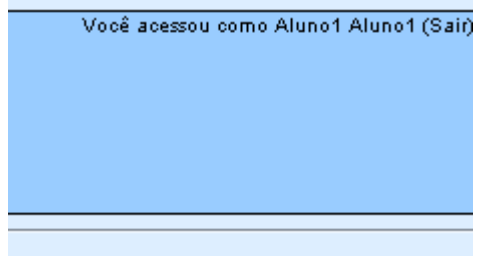

## **Esqueceu a senha?**

Caso tenha perdido seu nome de usuário ou sua senha, você poderá solicitar que outra senha seja gerada automaticamente pelo sistema e enviada para o seu e-mail. Isso pode ser feito através do link "Perdeu a senha?" existente no menu de acesso localizado na tela principal.

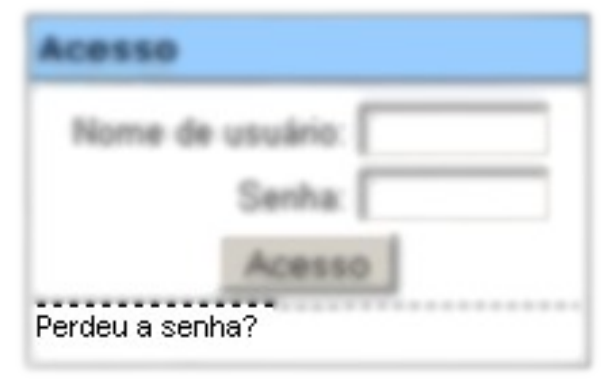

Ao clicar nesse link você será redirecionado a uma tela onde deverá informar o usuário ou e-mail cadastrado.

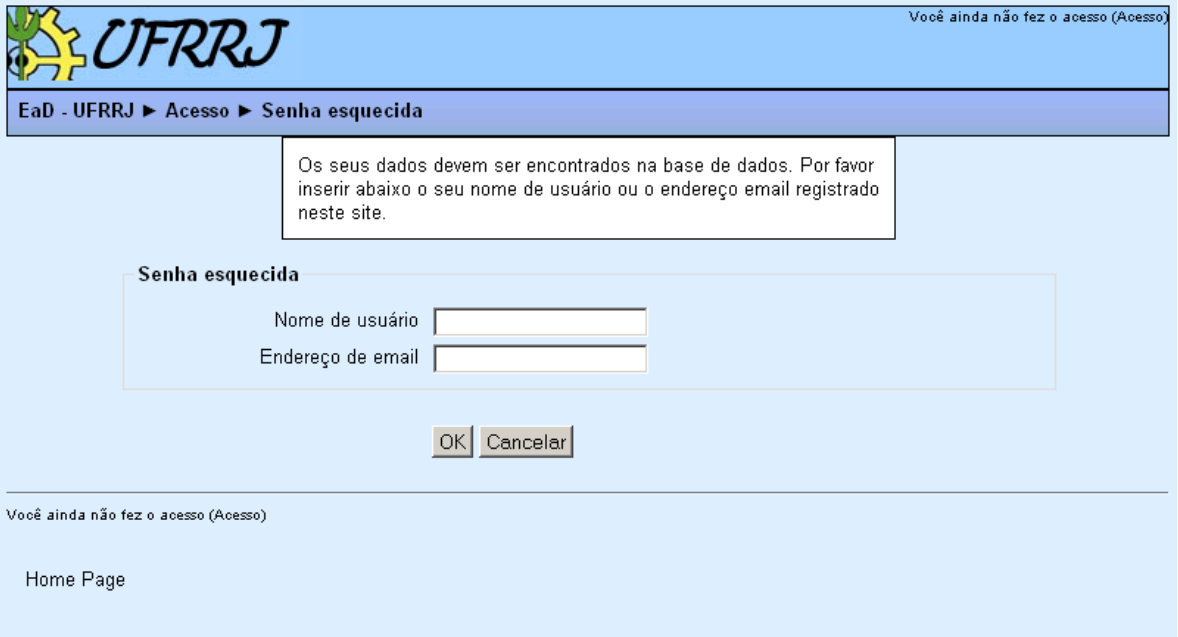

## **Acesso ao curso**

Para ter acesso a algum curso no Moodle, é necessário que o cadastro no curso seja efetivado. Em alguns cursos este cadastro é feito automaticamente. Para ter acesso ao(s) curso(s) nos quais você já está cadastrado basta procurar na tela principal a caixa "Meus Cursos", e clicar no nome do curso desejado.

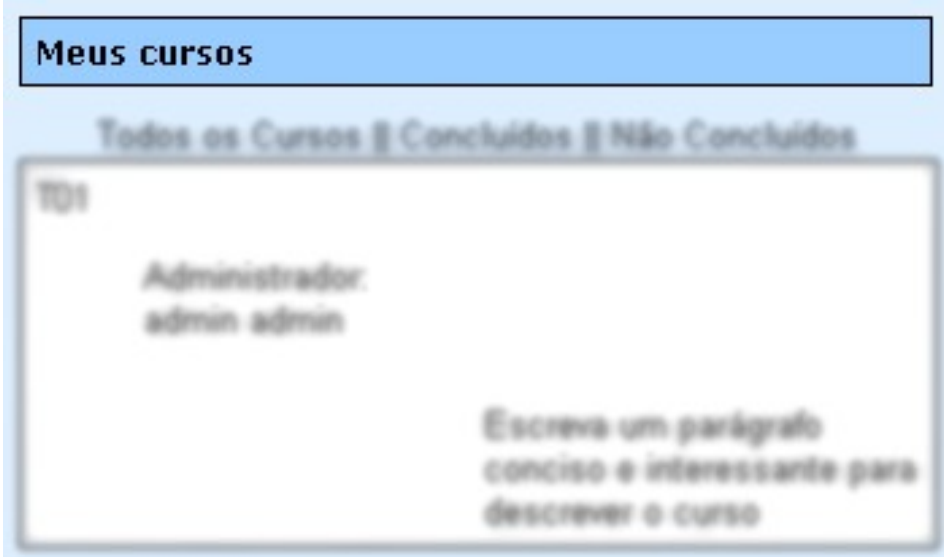

Clicando em "Todos os Cursos" você visualizará todos os cursos que existem no Moodle. Você verá uma tela mais detalhada que além de mostrar as categorias, mostra todos os cursos que cada categoria possui.

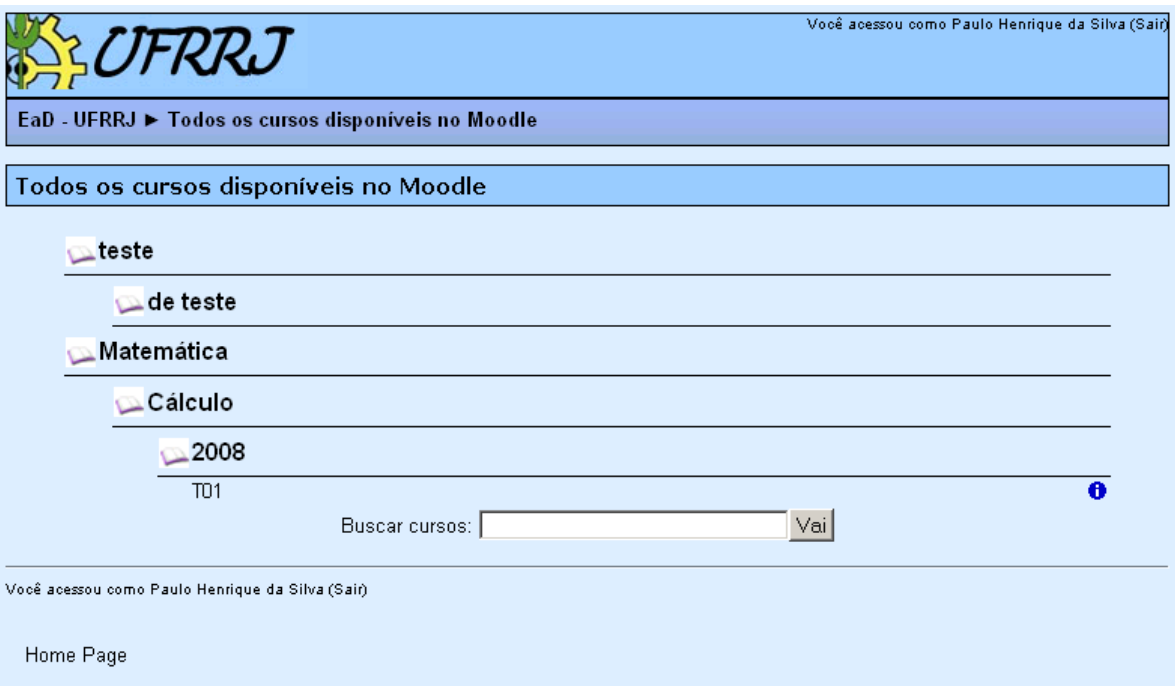

# **Barra de navegação**

A barra de navegação do Moodle, mostrada na figura abaixo, permite que você veja o caminho que você fez para chegar na página que você está acessando no momento. Permite também que você retorne às páginas visitadas anteriormente de uma maneira rápida e fácil, apenas clicando no link da página que você deseja retornar.

# EaD - UFRRJ ► T ► Fóruns ► Fórum de notícias

# **Calendário**

O calendário é um recurso que permite a você visualizar eventos cadastrados (que podem ser do curso ou do grupo, ou mesmo do ambiente Moodle como um todo) e também o cadastro de eventos pessoais por você. Os dias nos quais esses eventos irão ocorrer serão marcados de acordo com a legenda mostrada na figura abaixo.

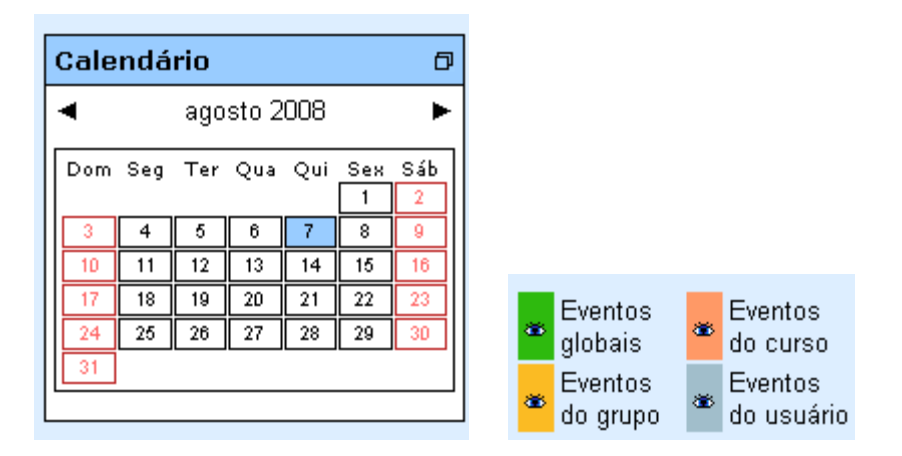

Você poderá ver os eventos que aconteceram nos meses anteriores ou que ainda estão por acontecer nos meses seguintes, clicando nas setas de navegação que se localizam na parte de cima do calendário, ao lado do nome do mês.

Para visualizar os detalhes de um evento, basta clicar no dia no qual esse evento está marcado para acontecer.

Para incluir um evento pessoal, basta clicar no nome do mês no calendário e aparecerá uma página para inclusão de novos eventos.

## **Próximos eventos**

Na caixa de próximos eventos serão mostrados os eventos mais próximos cadastrados no calendário, em ordem cronológica. Além disso, ela possui um link para que você possa ver uma tela do calendário mais detalhada, e um outro link para que você possa criar um evento de usuário.

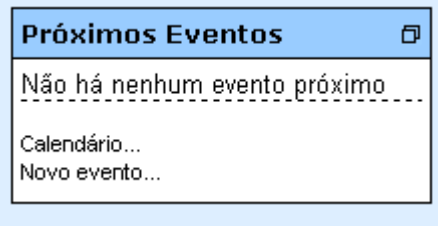

## **Participantes**

A caixa de participantes permite que você veja todos os professores e alunos que estão participando do curso. Basta clicar no link "Participantes" que você será redirecionado a uma página mostrando todas as pessoas inscritas e os professores que estão ministrando o curso.

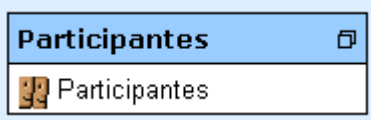

Na página de participantes você terá acesso ao perfil de cada participante, bastando, para isso, clicar no nome ou na foto de cada um deles.

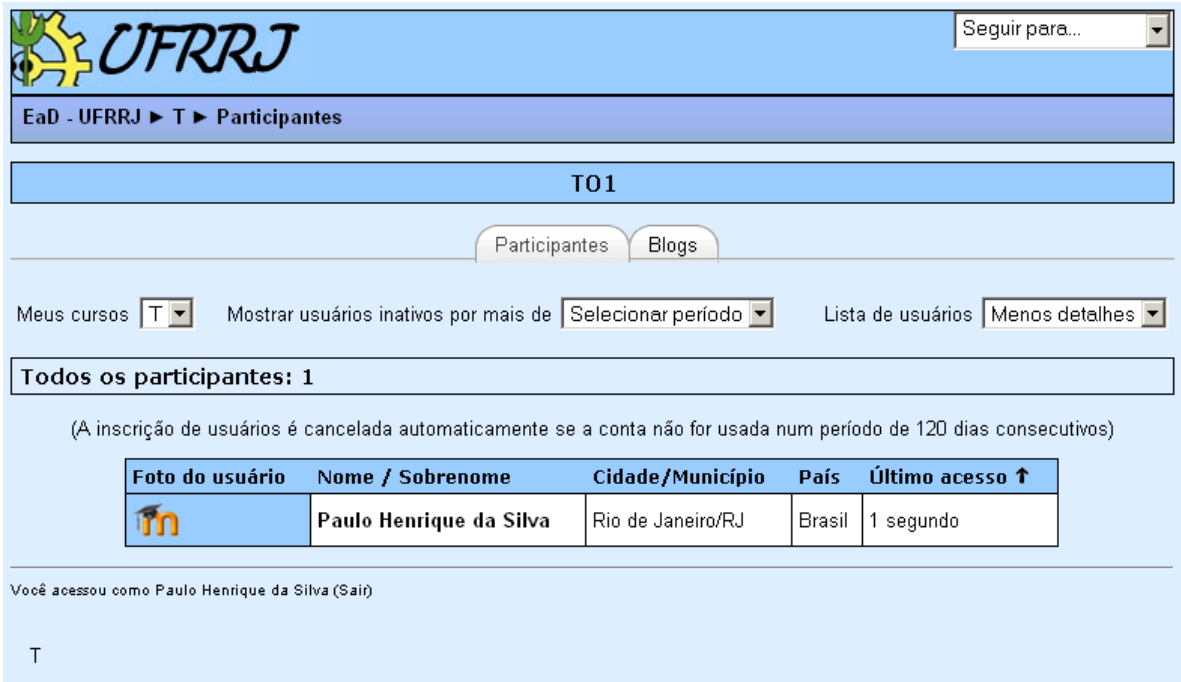

# **Busca no fórum**

Esse recurso do Moodle permite que você procure por um tópico nos fóruns existentes no curso. Para isso digite a palavra que deseja pesquisar e clique no botão "Vai" para fazer a busca.

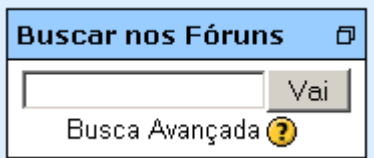

#### **Notas**

A opção notas permite a visualização das notas atribuídas às diversas atividades do curso. Nem todas as atividades terão uma nota associada, apenas aquelas determinadas pelos professores e coordenadores do curso. Para ver que notas foram atribuídas às suas atividades do curso, basta clicar no link "Notas" localizado no menu de administração e será mostrada uma lista com os nomes das atividades realizadas durante o curso e suas respectivas notas.

Você poderá clicar no nome de uma atividade que estiver nessa lista para obter um relatório detalhado sobre a mesma. Poderá também ver as estatísticas dessas atividades, com a melhor e a pior nota obtida entre os alunos, a média das notas, e outras informações.

#### **Modificar perfil**

O Perfil é um recurso muito importante num curso à distância. Ele é útil para que os participantes possam se conhecer através das informações disponibilizadas por cada um deles. Como os momentos presenciais, onde, normalmente, se dá a interação entre os participantes, são poucos num curso a distância, é fundamental que cada participante atualize seu perfil pessoal, possibilitando, assim, que todos se conheçam melhor.

Para modificar seu perfil, clique no link "Modificar perfil" na caixa administração. Você será redirecionado para uma nova tela na qual você poderá adicionar e/ou modificar algumas informações sobre você e alguns detalhes do seu cadastro no Moodle.

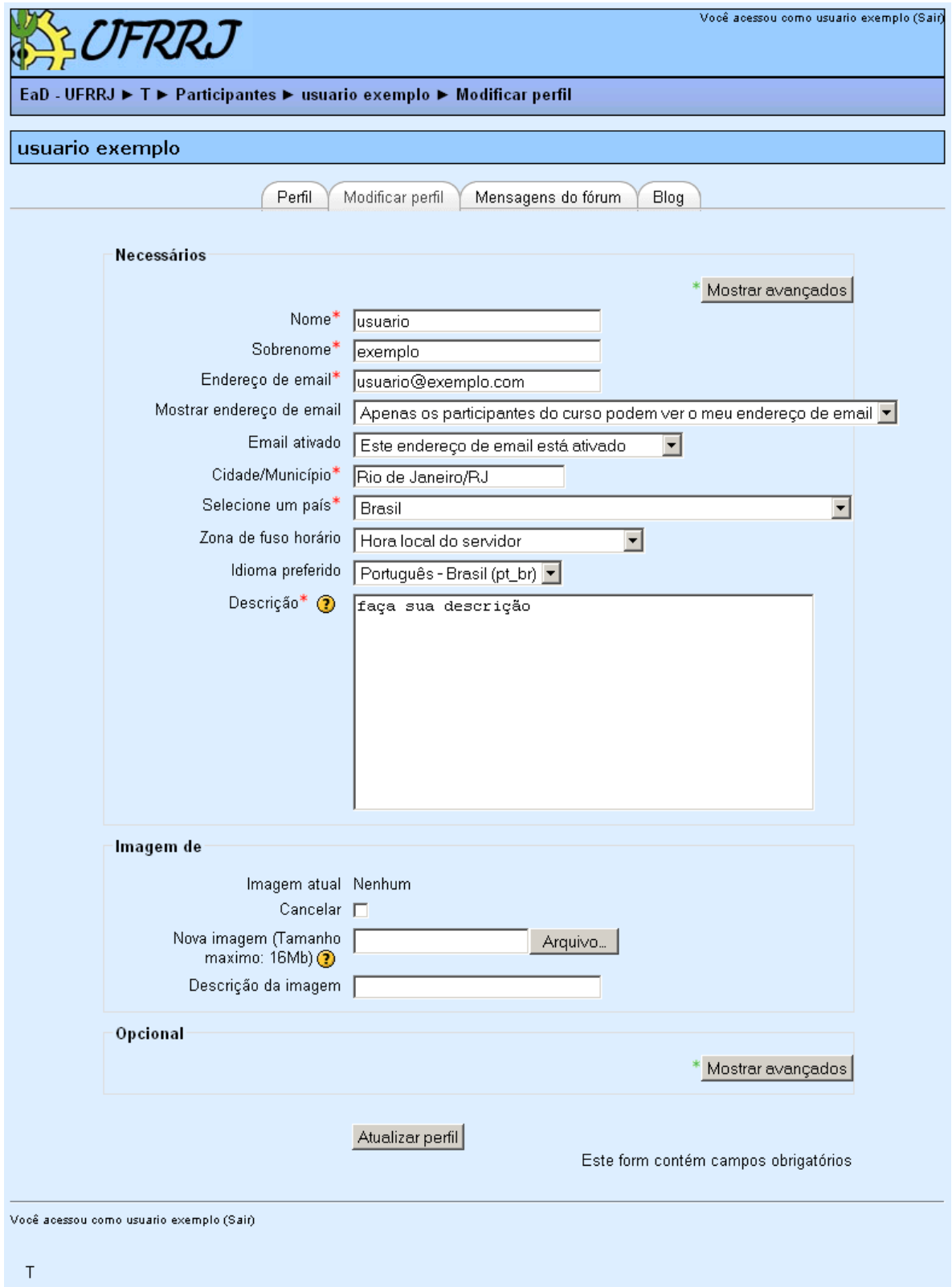

#### **Mudar senha**

Para mudar sua senha de acesso ao Moodle, clique no link "Mudar a Senha". Uma nova tela aparecerá, na qual você deve digitar sua senha atual e a senha que você deseja. Observando que essa nova senha deverá conter no mínimo 4 (quatro) dígitos.

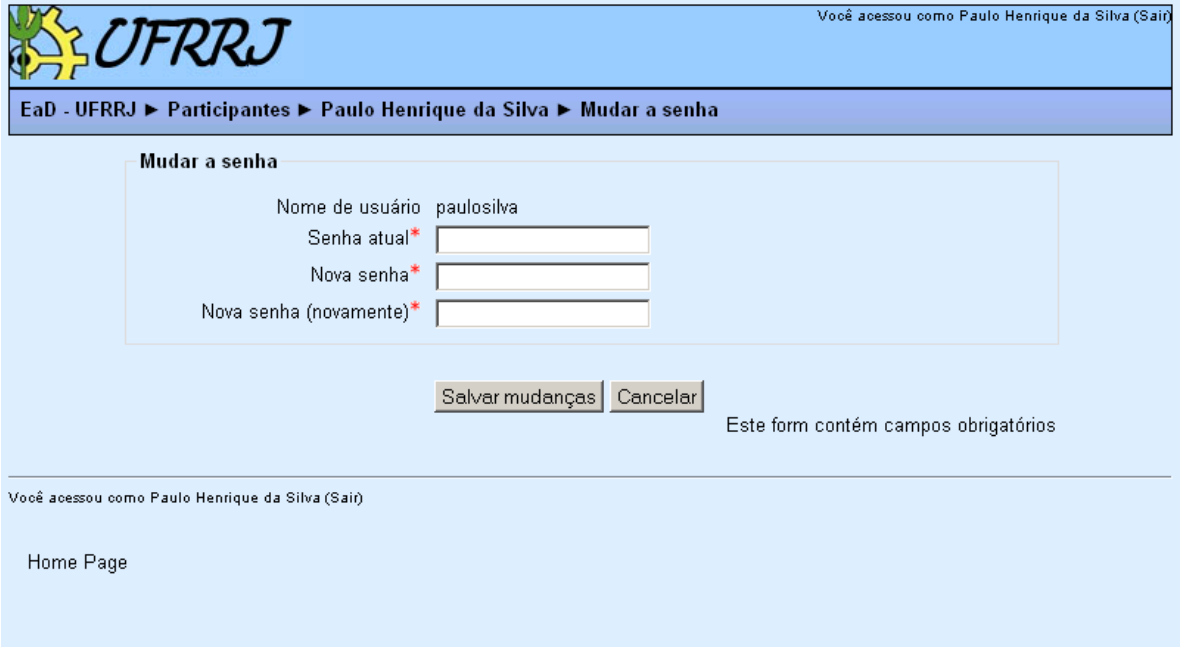

## **Atividades**

O Moodle oferece uma grande variedade de atividades que podem ser utilizadas nos cursos. A seleção destas atividades é feita pelos professores responsáveis por cada curso. Cada atividade selecionada pode ser configurada a partir de algumas opções, também de acordo com o desejo dos professores. Estas atividades normalmente aparecem na coluna principal do curso, onde consta a programação do mesmo. Abordaremos aqui algumas destas atividades.

## **Fórum de notícias**

O fórum de notícias é um espaço normalmente destinado à divulgação de avisos e outras informações importantes que serão postadas no decorrer do curso.

#### **Fóruns gerais**

O fórum é um recurso que permite que você interaja com os outros participantes do curso. A participação nos fóruns é fundamental para a construção do grupo em um curso a distância, já que é através dele que os participantes têm a possibilidade de se conhecer melhor e conversar sobre questões do curso e outros assuntos pertinentes. O fórum pode ser utilizado, por exemplo, para discutir sobre suas dúvidas sobre determinada questão ou assunto em um curso; mas pode também ser um espaço para discussões mais amplas que se tornem pertinentes durante o decorrer do curso.

Na tela principal de cada curso você poderá identificar o fórum pelo ícone ...

Na tela principal do fórum você será capaz de procurar por dúvidas de outros alunos digitando o nome do tópico que deseja visualizar ao lado do botão "Buscar no fórum", e

clicando nesse mesmo botão. Serão mostrados todos os tópicos com os assuntos que tenham o texto semelhante ao texto digitado.

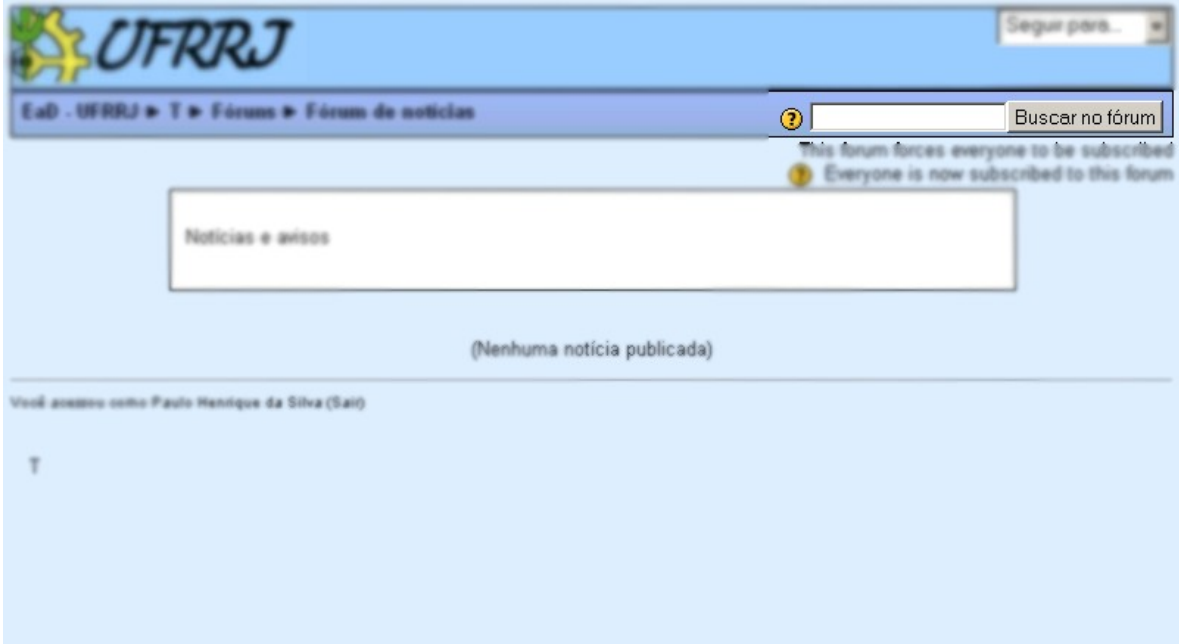

Clicando no título do tópico, você poderá visualizar a discussão que já está acontecendo sobre aquele tópico, com todas as mensagens enviadas por cada um dos participantes. Para responder a uma mensagem já postada basta clicar no link "Responder" em baixo de cada mensagem.

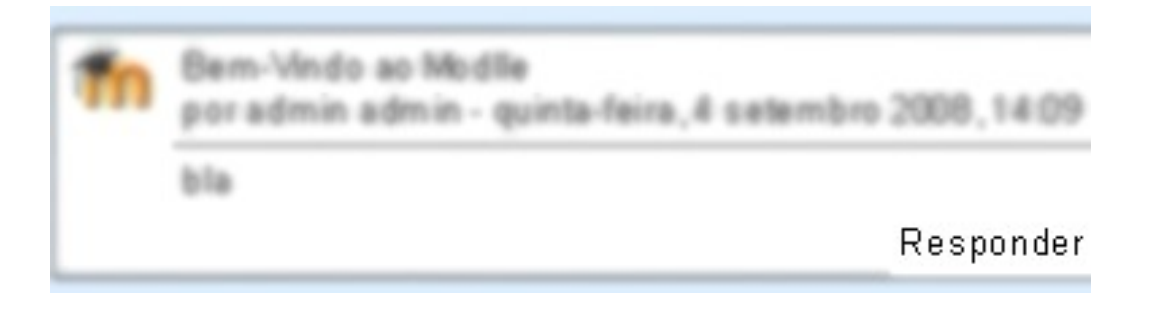